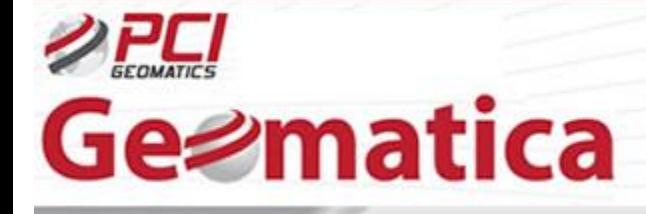

GeoSoluciones

# Geomatica OrthoEngine Ortorectificando datos Pleiades 1A

El 16 de Diciembre 2011, Pleiades-1A fue lanzado exitosamente en una órbita via un cohete Soyuz ST Ruso a las afueras de la Guyana Francesa. Pleiades-1A es el primer satélite de la constelación Pleiades. La constelación Pleiades está compuesta de 2 satélites ópticos Imagen-Tierra de muy alta resolución en una órbita sincrónica al sol a 694km. Con Pleiades 1A en órbita y Pleiades 1B con agendado lanzamiento el 2013, la constelación Pleiades proporcionará productos ópticos de muy alta resolución en tiempo record, ofreciendo revisitas diarias para cualquier punto sobre el globo. El satélite está constituida de una banda pancromática con resolución de 0.7 m en visual nadir y 4 bandas espectrales (blue-azul, green-verde, red-rojo y near infrared-infrarojo cercano) con resolución de 2.8 m en visual nadir. La precisión de corrección de la imagen está dentro 1m y 10m respectivamente y pueden ser obtenidas con o sin puntos de control terreno (GCPs).

Los datos de las imágenes Pleiades son distribuidas en formato JPEG o TIFF. Existen dos niveles de productos a procesar disponible: 'Primary' y 'Ortho'. El producto 'Primary' es lo más cercano a la imagen adquirida por el sensor y restaura perfectamente las condiciones de toma. El producto primario debe ser usado para ortorectificación y para extraer un DEM en OrthoEngine. El producto 'Ortho' es una imagen georeferenciada de la geometría de la tierra, corregida desde una adquisición off-nadir y efectos del terreno. Se puede ordenar un producto Bundle (pancromático y multiespectral) o producto PMS (pansharpened).

El siguiente es un breve tutorial que muestra el procedimiento paso a paso para realizar pansharpening- fusionado y ortorectificación con imagenes Pleiades 1A imagery utilizando Geomatica OrthoEngine. Set de datos de muestra 'Primary' de Pleiades está constituida por imágenes de Melbourne, Australia (pancromatica, multispectral, PMS and triestereoscopica), fue proporcionada por Astrium Geo Services.

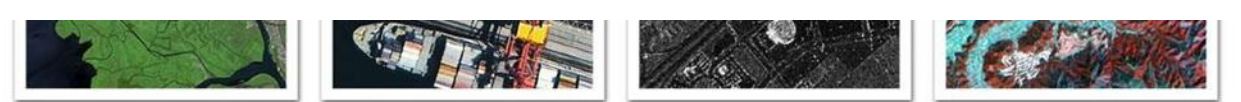

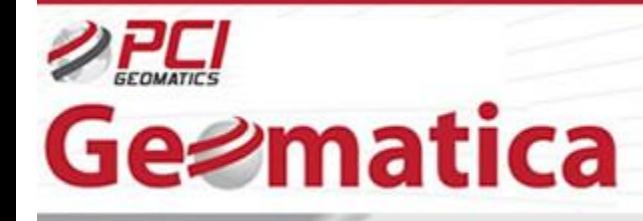

GeoSoluciones

## Configuración de poyecto inicial

Abrir la aplicación *Geomatica 2013 OrthoEngine*

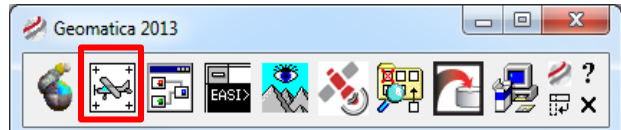

En OrthoEngine, Click *File* > *New*

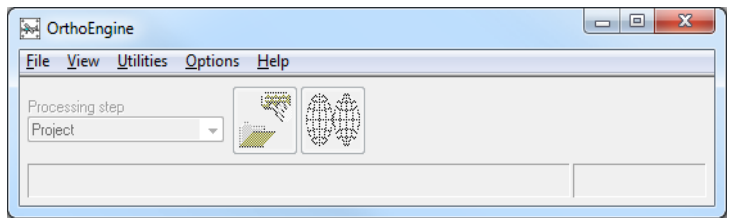

De al proyecto un nombre de archive *Filename*, un nombre *Name* y una descripción *Description* Seleccionar *Optical Satellite Modeling* como el método de modelamiento matemático Selecionar *Rational Function (Extract from image)* bajo *Options* Click *OK*

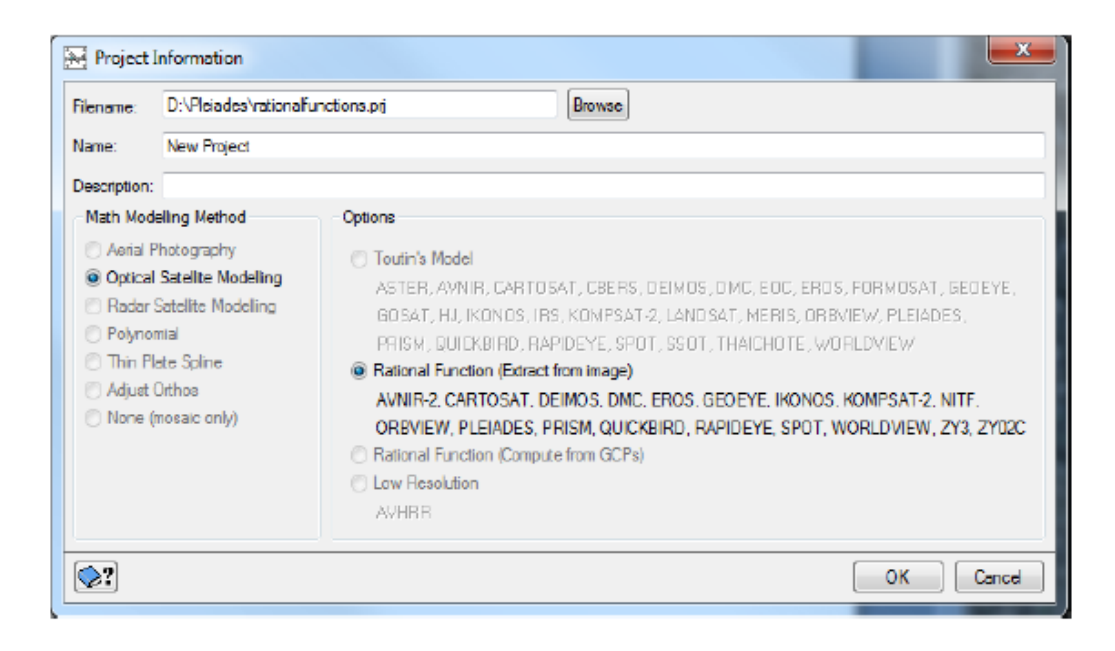

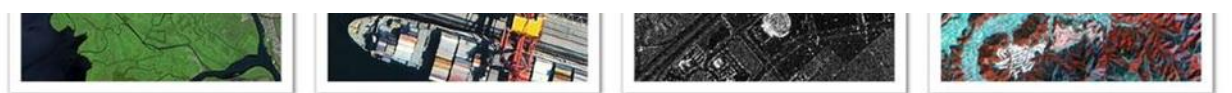

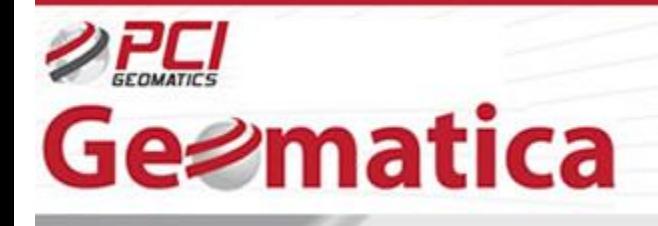

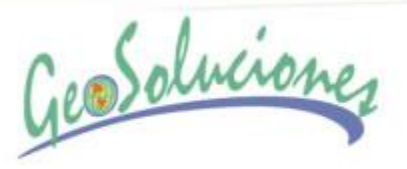

Ingresar la proyección de salida apropiada y la información de proyección de GCPs para el proyecto

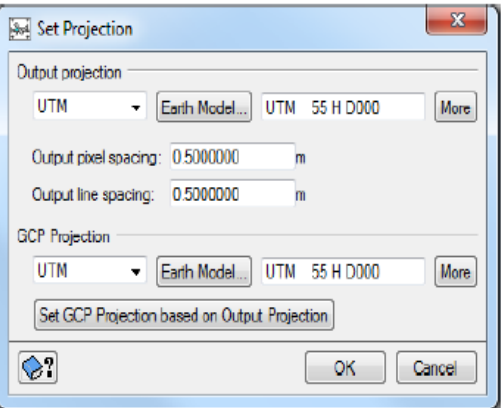

# Pan Sharpening (Fusionado)

Similar a la mayoría de los satélites de alta resolución, los datos pancromáticos y multiespectrales de Pleiades proporcionan la oportunidad de crear imágenes pansharpened (fusionadas) multiespectrales de 0.7 m. Aunque se puede comprar el producto Pleiades pan-sharpened (PMS) directamente, en algunos casos se puede querer aplicar su propio pan-sharpening. Es siempre preferible llevar a cabo el proceso de pan-sharpening antes de la corrección geométrica si una imagen pan-sharpened ortorectificada es deseada. Este método trabaja para la mayoría de las áreas con terreno suave. Llevar a cabo pan-sharpening despues de correcciones geométricas a menudo resultan pequeñas desalineaciones entre los datos orto debido a la precisión de GCP y DEM utilizado en el proceso de ortorectificación.

Click en *Utilities* > *Merge/Pansharp Multispectral Image…*

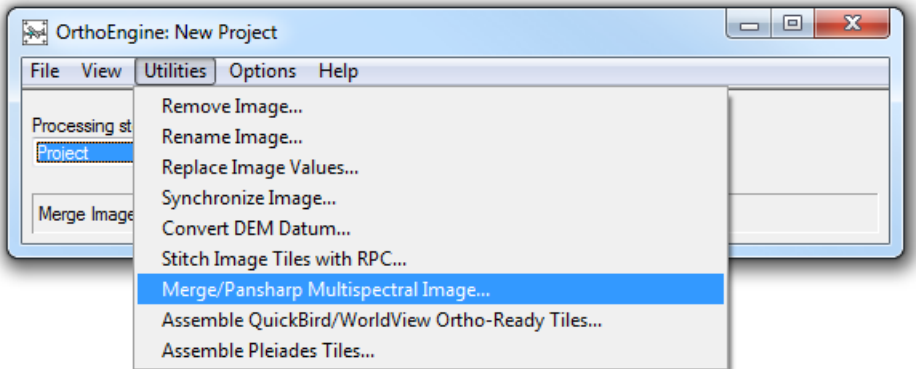

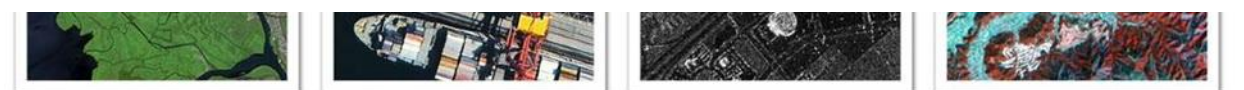

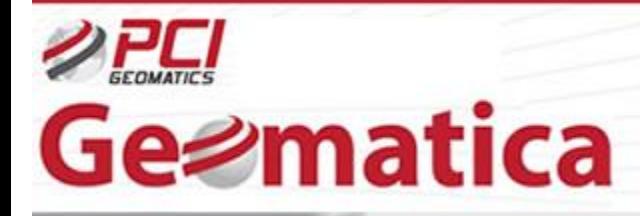

GeoSoluciones

Seleccionar las imagenes *Multispectral* images del set de datos. Seleccionar el archivo por ejemplo DIM\_PHR1A\_MS\_.XML Seleccionar la imagen *Panchromatic*. Seleccionar el archivo por ejemplo DIM\_PHR1A\_P\_.XML file Seleccionar el nombre de archive de salida *filename* y su ubicación *location* para el archivo de salida *PIX*

Click *Pansharp*. Cuando el proceso de pansharp-fusion es completado click *Yes* cuando sea preguntado para agregar la escena en el proyecto

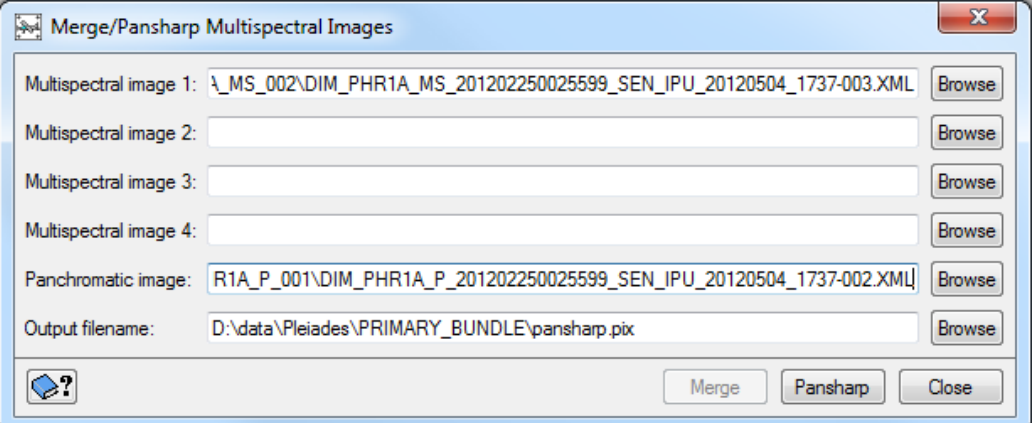

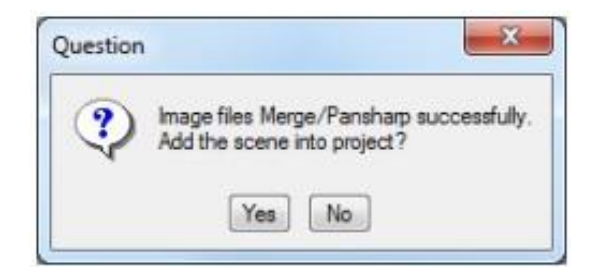

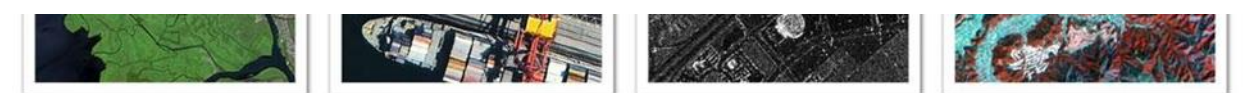

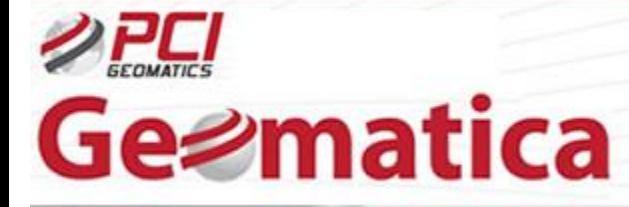

GeoSoluciones

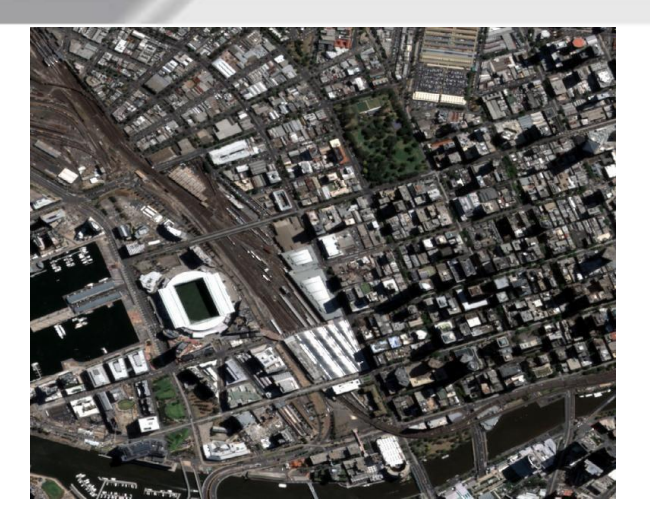

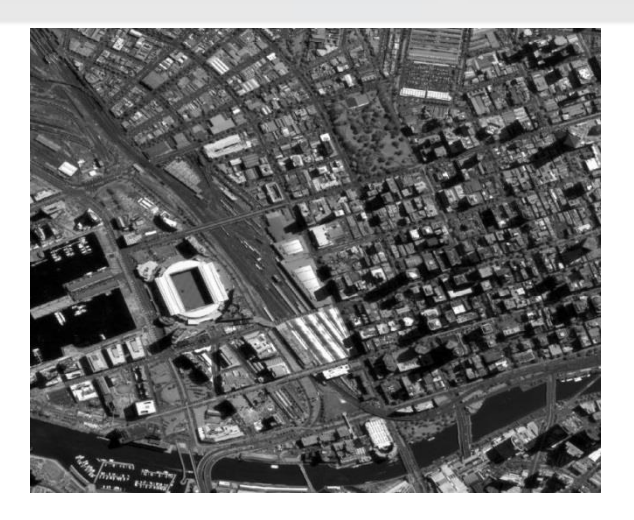

Figure 1a: Imagen Pleiades multiespectral de Melbourne, Australia | Figure1b: Imagen Pleiades pancromática de Melbourne, Australia

#### **Acerca de la salida**

Geomatica a premiado por el algoritmo de pansharpening (Co-desarrollado con Universidad de Nueva Brunswick UNB de canada) es capaz de de tomar una imagen multiespectral y hacerla coincidir y coregistra con una pancromática y producir resultados sobresalientes.

The output is a beautifully sharp high resolution multispectral image with the resolution of the panchromatic image.

El resultado es una imagen multiespectral de alta resolución debido a su fusión con la resolución de la imagen pancromática.

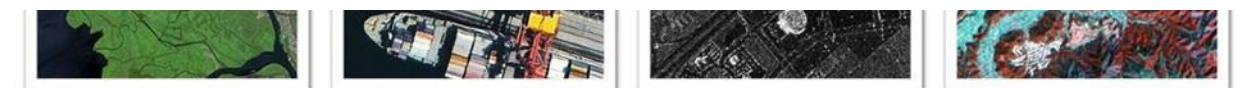

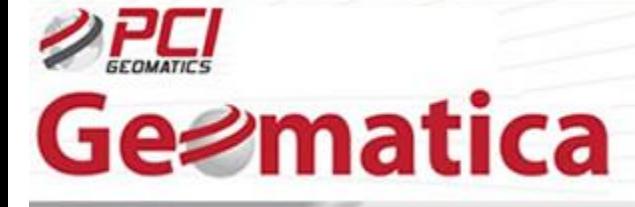

GeoSoluciones

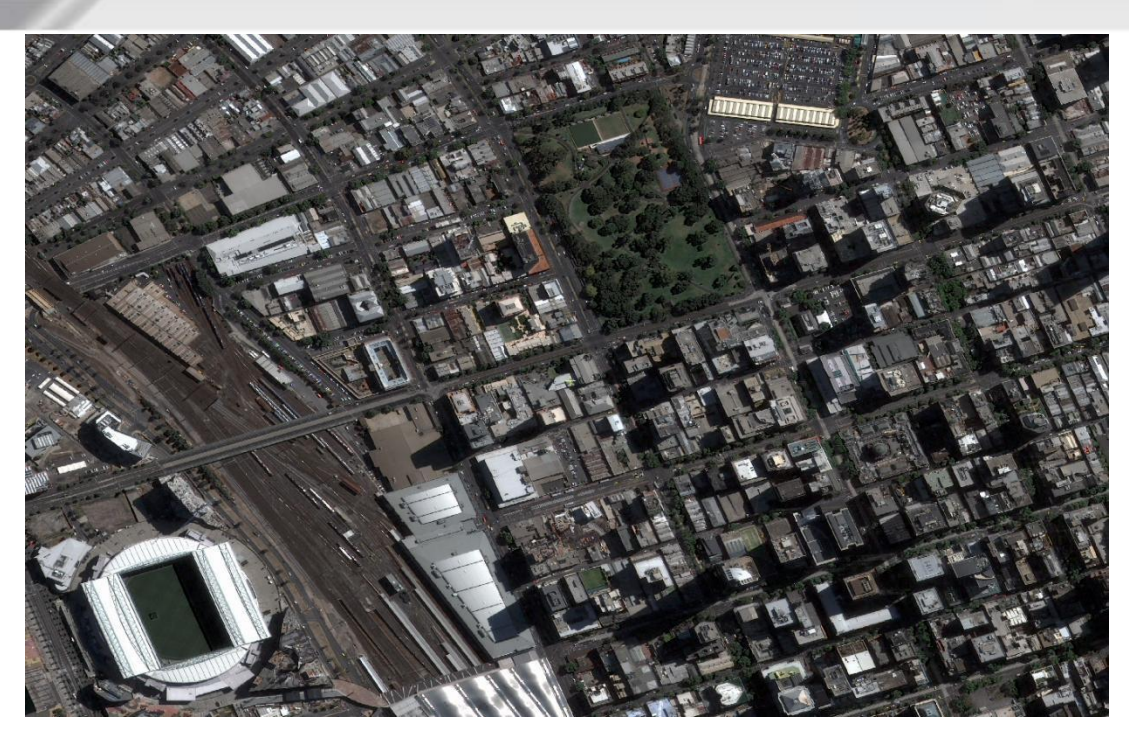

## Corrección Geométrica

En orden a manejar las imágenes Pleiades para aplicaciones tales como GIS, es necesario ortorectificar las imágenes. Un modelo geométrico, punto de control terrestres (GCPs) y un modelo de elevación digital (DEM) es requerido. EL método de funciones racionales (RFM) ha sido el método de corrección geométrico más popular en ortorectificar imágenes de muy alta resolución. Este método usa los RPCs proporcionados con los datos del satellite para llevar a cabo la ortorectificación. Ya que producto 'Primary' de Pleiades es proporcionado con RPCs, RFM puede ser usado para ortorectificar el dato.

Seleccionar *Data Input* como el paso de procesamiento

Click *Open a new or existing image*

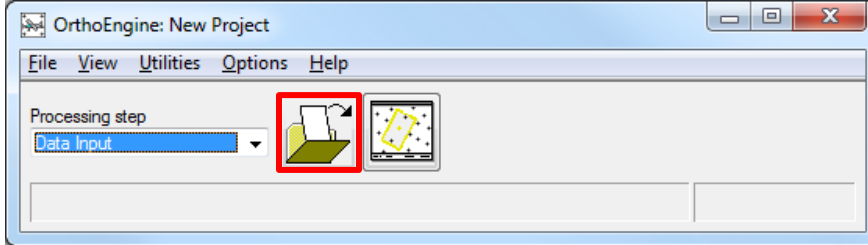

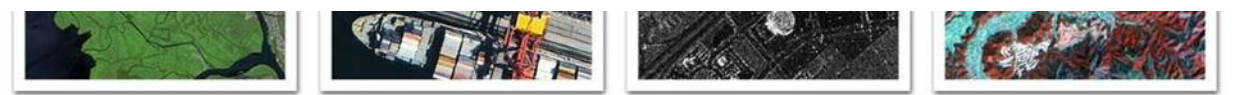

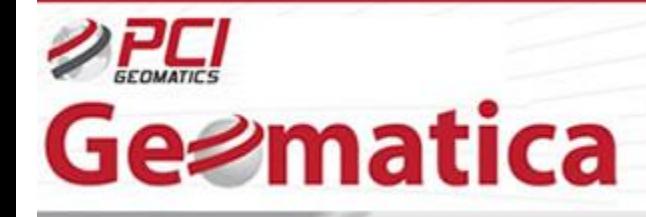

GeoSoluciones

#### Click *New Image*

Navegar a la ubicación de los datos. Seleccionar el archive DIM\_PHR1A\_.xml si desea usar la imagen en bruto. Si desea realizar pan-sharpen con la imagen como es mostrado en los pasos anteriores, el archivo PIX pan-sharpen debería ser agregado ya al proyecto. **Saltandose al paso correspondiente.**

Seleccionar *Yes* cuando sea preguntado si quiere importar los datos a un archivo PIX para optimizar el proceso

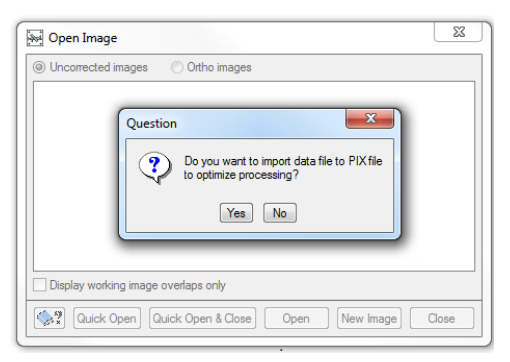

Seleccionar un nombre de archive y ubicación del archive de salida PIX Seleccionar *Yes* cuando sea preguntado si quiere crear vistas generales (overviews) ahora

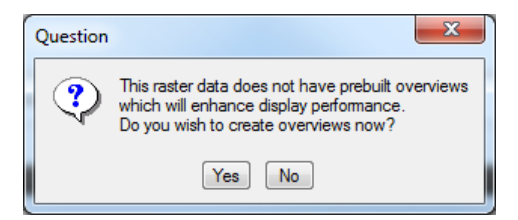

Para visualizer la imagen de salida se selecciona la imagen y click *Open*

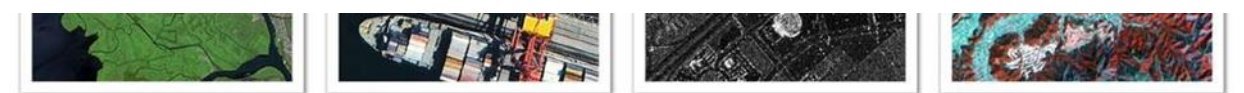

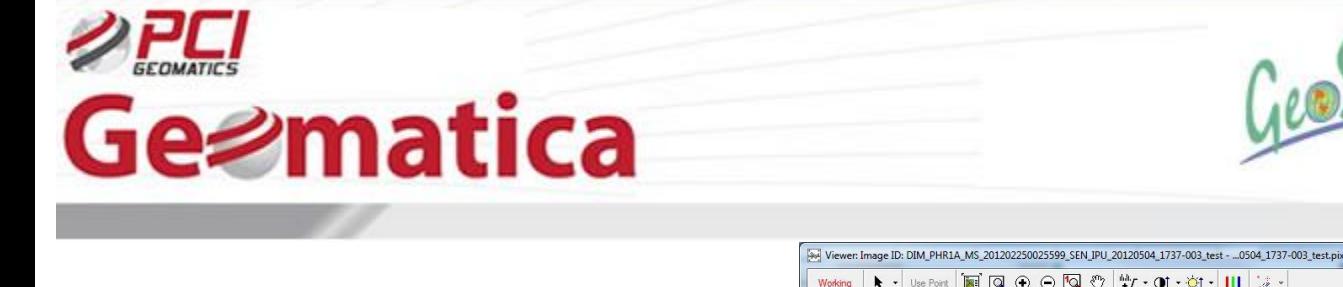

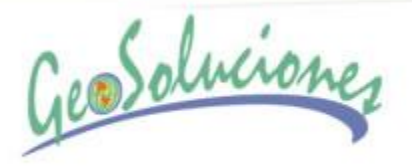

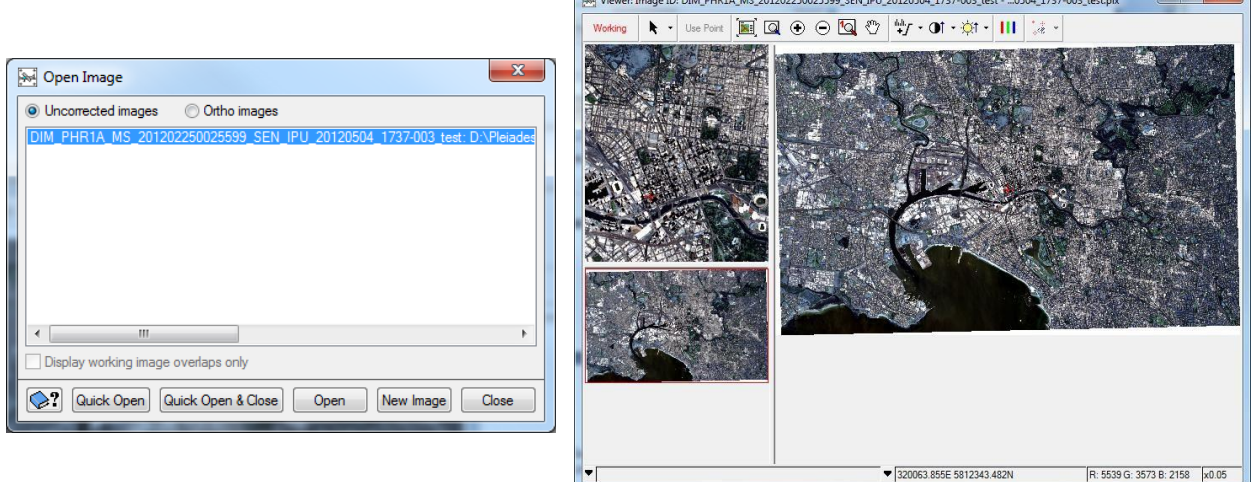

En la barra de herramientas de OrthoEngine se selecciona *GCP/TP Collection* como el paso de procesamiento

### Seleccionar *Collect GCP's Manually*

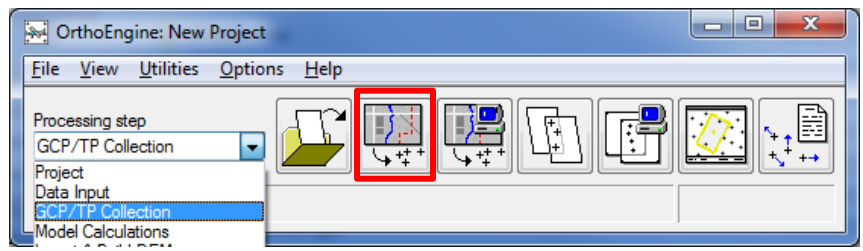

Nota: GCP's pueden tambien ser recolectados automáticamente usando 'Collect GCP's Automatically'. Cuando se usa un orden de ajuste RPC O un mínimo de 1 GCP deberia ser recolectado por imagen. Cuando se use un orden de ajuste RPC 1 un mínimo de 3 GCP's debería ser recolectado por imagen. Aquellos 3 GCP's deberian ser recolectados cerca del límite de la imagen ya que los resultados tienen solamente precisión dentro de la zona delimitada por los GCP's.

Si se está recolectando manualmente los GCP's usando el Modelo de Toutin (Riguroso), un mínimo de 6 GCP's son requeridos.

Recolectar GCP's para el proyecto usando la entrada manual, desde imágenes geocodificadas, vectores, ficha de base de datos, tabletas de digitazlización o un archivo de texto. Puede recolectar también puntos de amarre, si se necesita colocar multiples

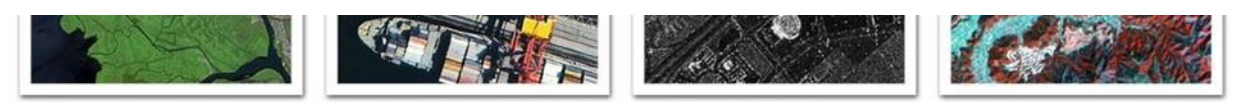

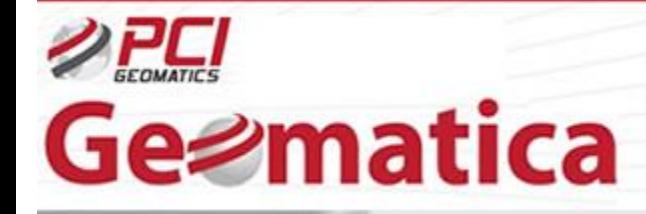

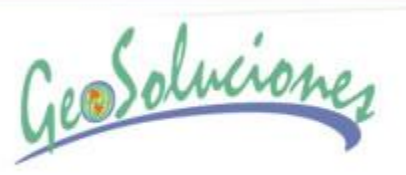

#### escenas juntas.

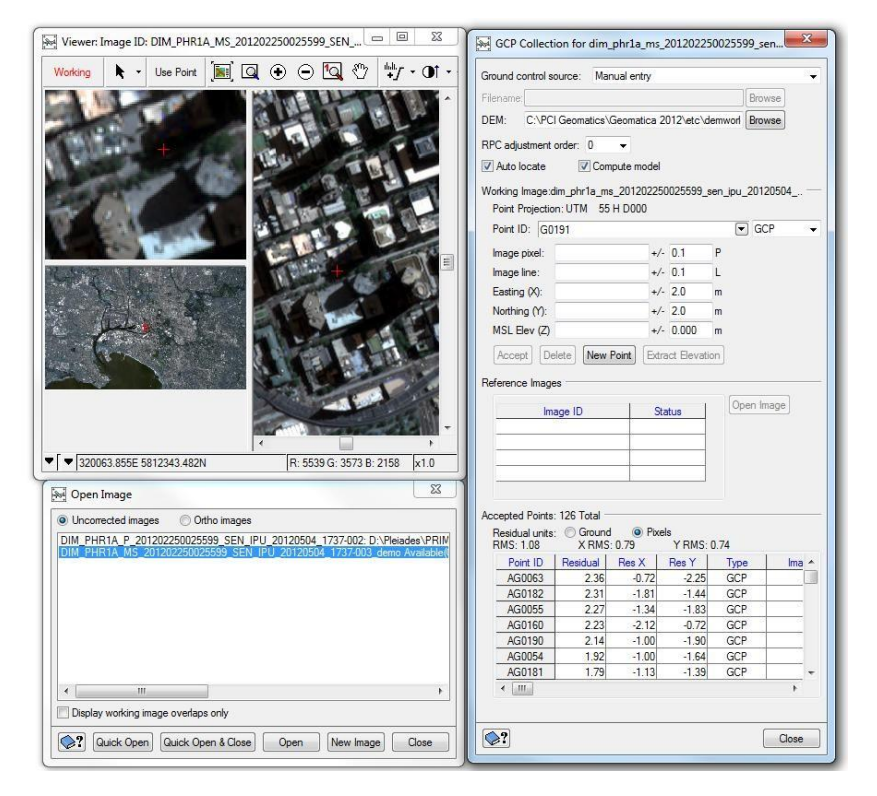

En la barra de herramientas de OrthoEngine seleccionar *Model Calculations* como el paso de proceso

#### Click *Perform block adjustment*

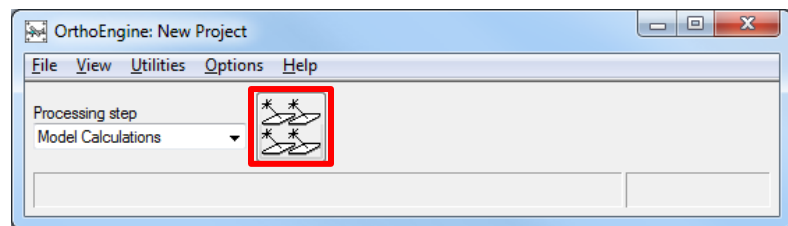

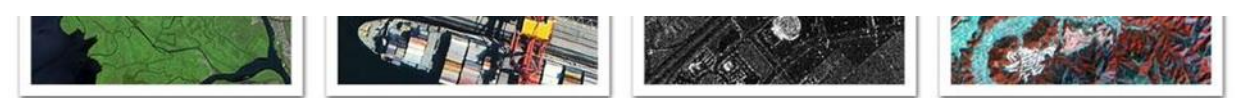

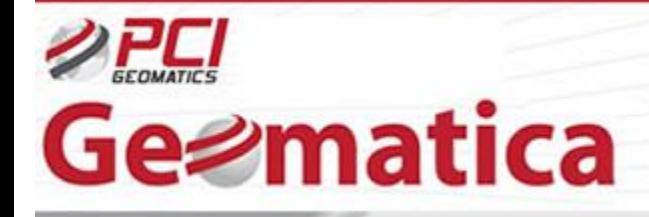

GeoSoluciones

En la barra de herramientas de OrthoEngine se selecciona *Ortho Generation* como el paso de procesamiento

#### Click *Schedule ortho generation*

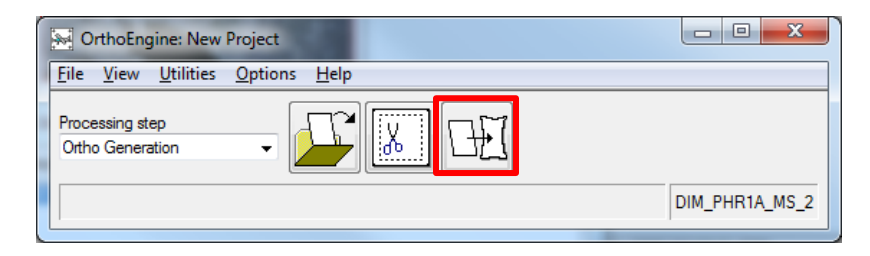

### Mover *Available images* a la ventana *Images to process*

Seleccionar un nombre de archive de salida y la ubicación para la orto imagen Seleccionar un archivo *DEM* Seleccionar un intervalo de muestreo Cambiar el método de resampleo a *Cubic* Click *Generate Orthos*

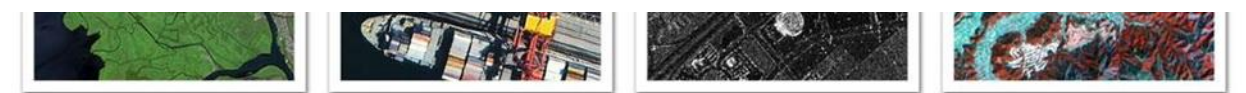

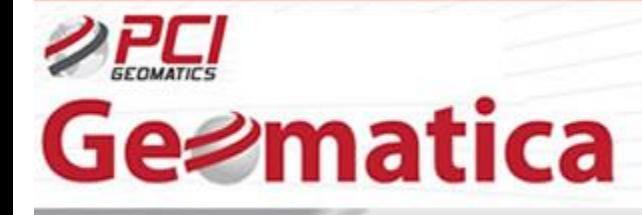

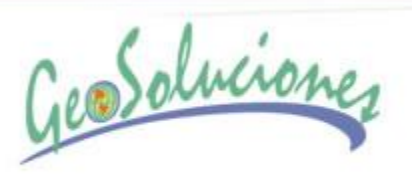

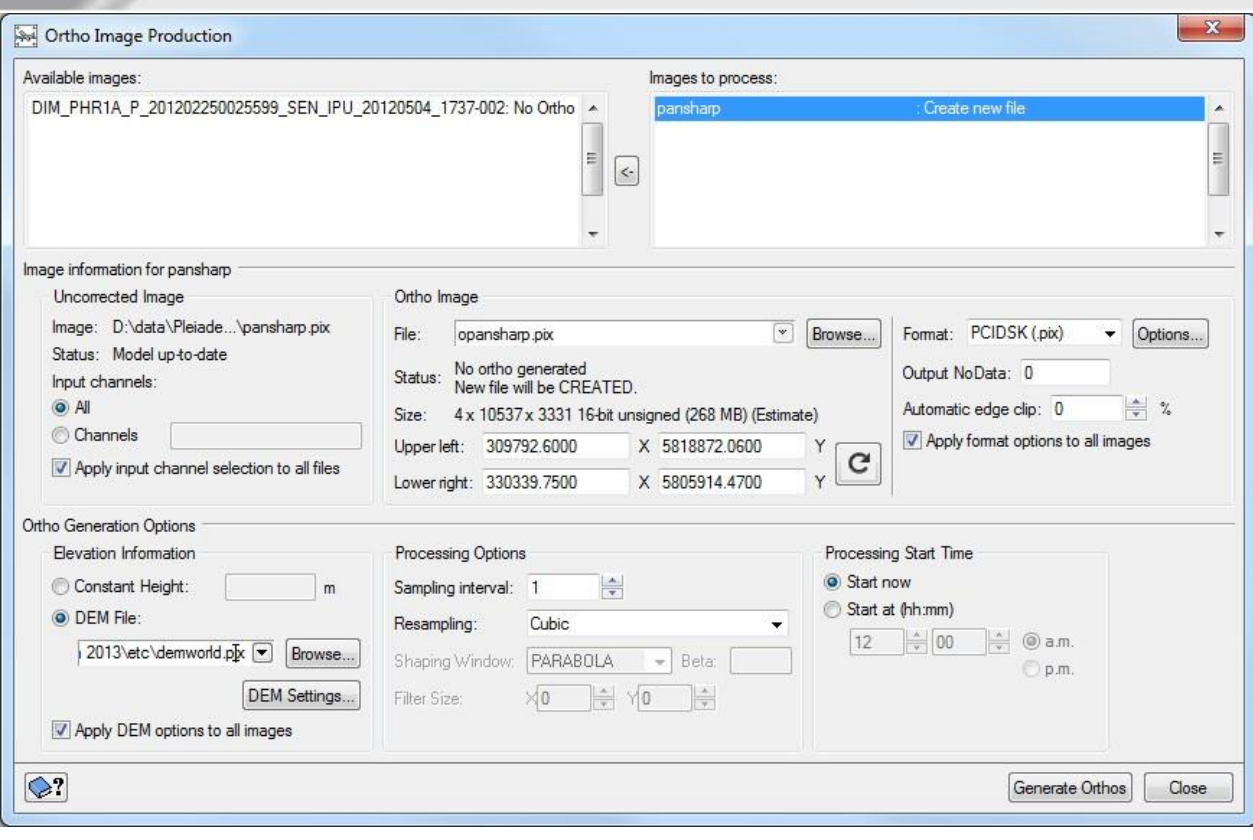

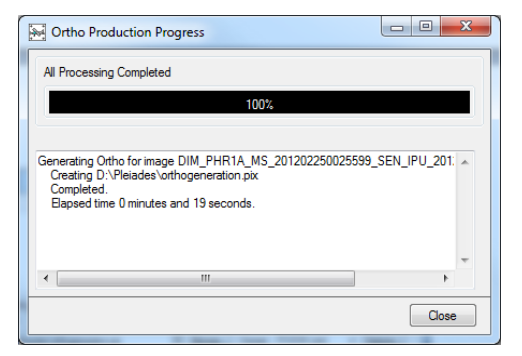

Para visualizar la imagen ortorectificada completada se selecciona *File* > *Image View* en la barra de herramientas de OrthoEngine

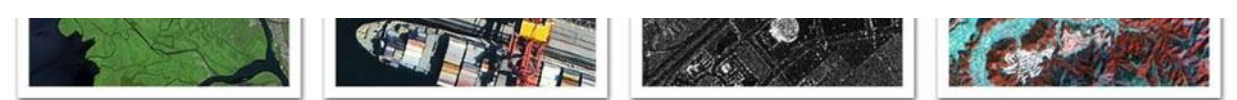

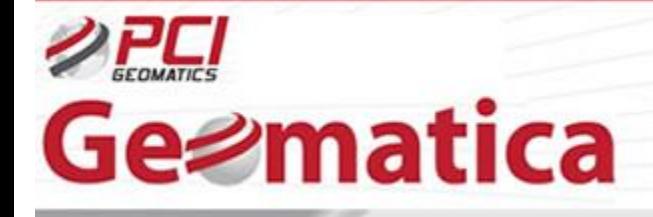

Geosoluciones

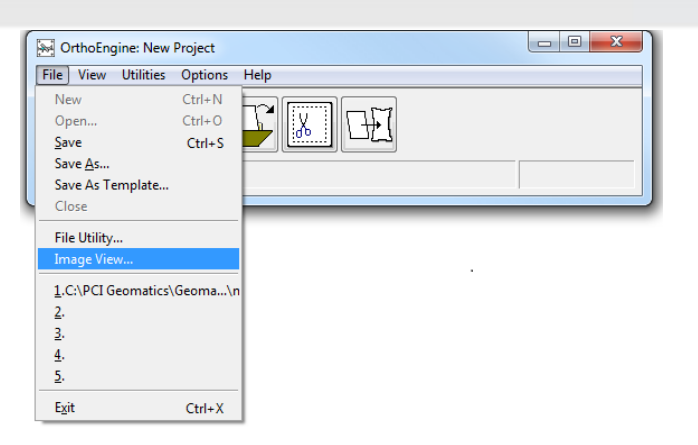

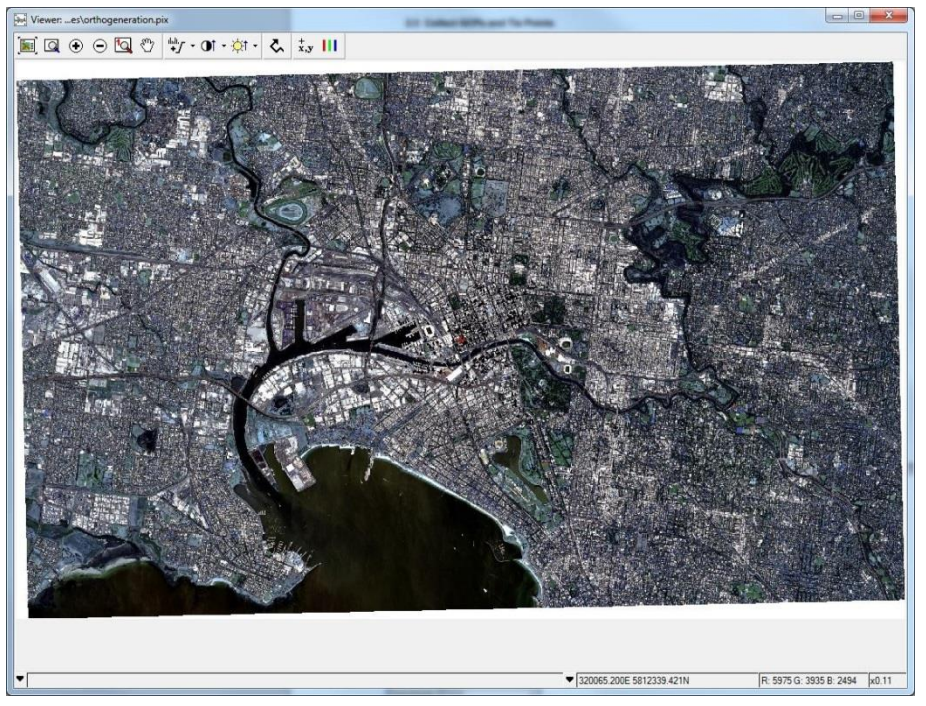

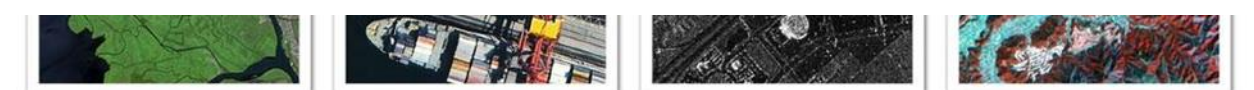

Soluciones Innovativas para un Mundo Complejo